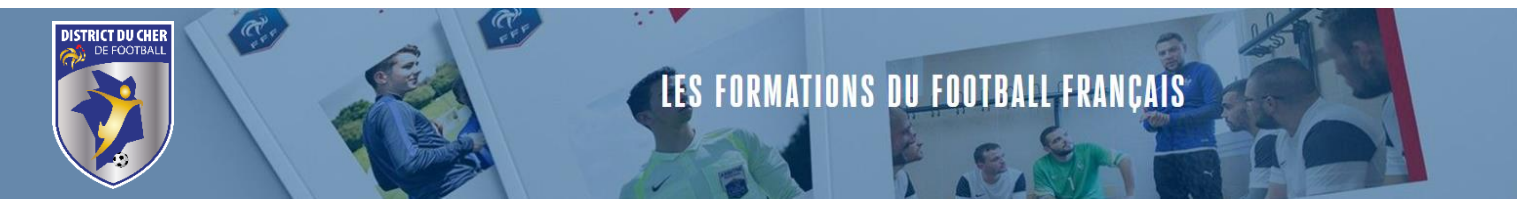

- → Les Certifications CFI sont disponibles sur le site du District du Cher de Football dès aujourd'hui.
- ➔ Vous trouverez ci-dessous le chemin pour accéder à l'inscription de la Certification.

**Avoir au préalable visionné toutes les capsules et donc être la barre d'avancement à 100%.**

- 1. Aller sur le site du District du Cher de Football, cliquer sur l'onglet « FORMATIONS »
- 2. Cliquer ensuite sur « INSCRIPTIONS FORMATIONS «
- 3. Cliquer sur Educateur Parcours Bénévole
- 4. Puis Cliquer sur Certificats Fédéraux Initiateurs (CFI) 28 formations disponibles et dessous apparaissent toutes les Formations CFI ainsi que les Certifications.
- 5. Pour certifier un CFI, dirigez-vous vers le CFI que vous avez passé, le process est identique à celui d'une inscription.
- 6. **Exemple** : Quand on clique sur CFI U6/U9, voilà ci-dessous les informations qui apparaissent :

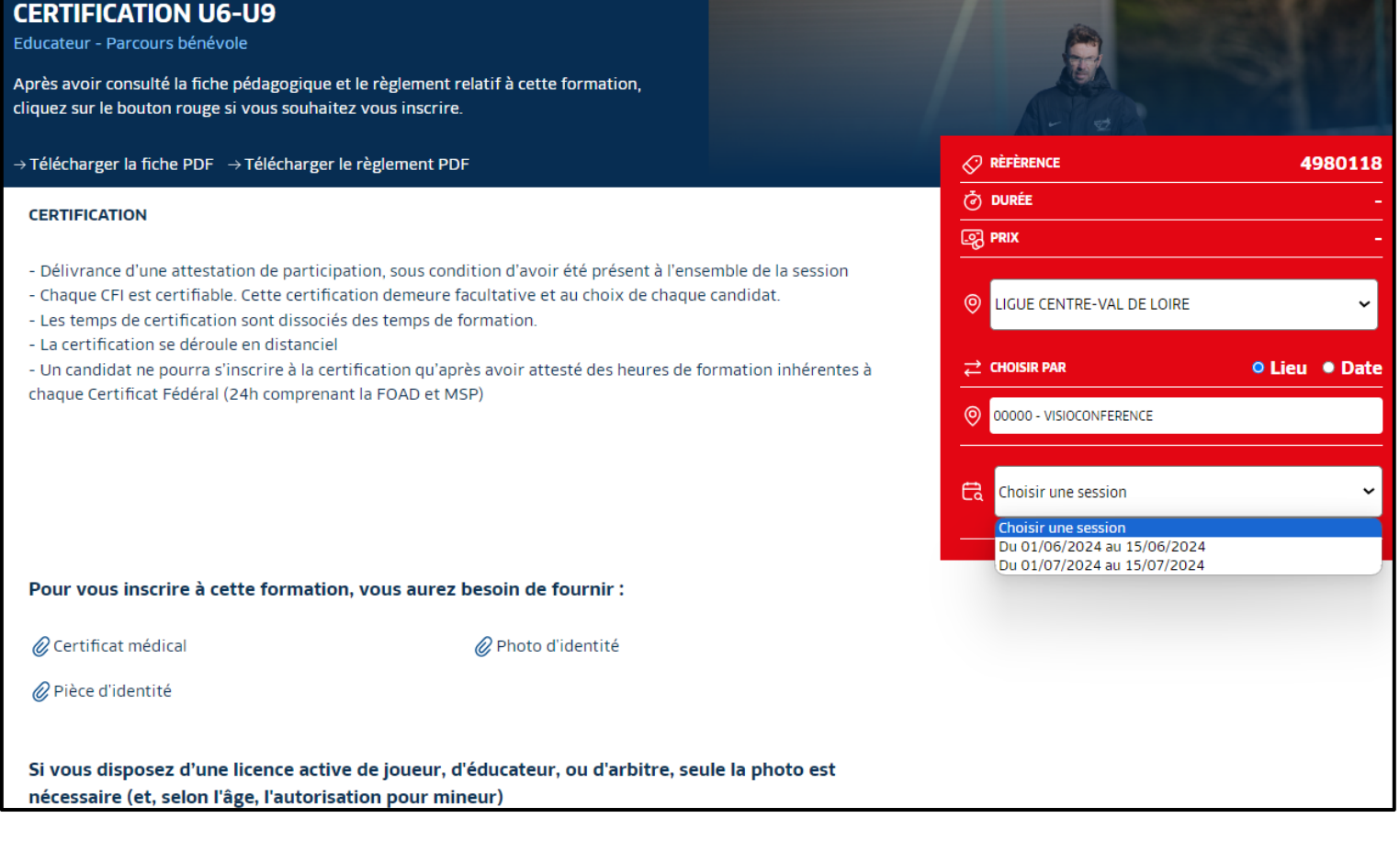

 $\frac{L}{k}$  ats  $\bigotimes$  ID.

- 7. Sélectionner le Centre de Gestion, pour nous :
	- **a. Ligue Centre Val de Loire,**
	- **b. Le lieu (Visioconférence)**
	- **c. Choisissez une session :**
		- **i. Session 1 : 1 er au 15 juin 2024**
		- **ii. Session 2 : 1 er au 15 juillet 2024**

**CX SEDF** 

## **……. Vous êtes prêts à vous inscrire !**